# HOW TO PURCHASE ADDITIONAL SOFTWARE FOR OTHER CAR MANUFACTURERS FOR YOUR i53 / i53BT?

Before updating your scanner, please make sure that you have created a Foxwell ID and you have activated your scanner.

## **BUY EXTRA SOFTWARE ON TABLET**

1. Select Shoppingin APP and all additional software can be found.

|                  | Add                    | itional vehicle software |                     | Transaction history    |
|------------------|------------------------|--------------------------|---------------------|------------------------|
| NO.              | Vehicle                | Serial Number            | Discount Price(USD) |                        |
| 1                | BMW                    | i00503f0                 | <del>X\$</del> X\$  | Detail Add to cart Buy |
| 2                | Tesla                  | i00503f0                 | <del>X\$</del> X\$  | Detail Add to cart Buy |
| 3                | Saab                   | i00503f0                 | <del>X\$</del> X\$  | Detail Add to cart Buy |
| 4                | Fuso                   | i00503f0                 | <del>X\$</del> X\$  | Detail Add to cart Buy |
| Tota<br>Serial n | al 20<br>number:i00503 |                          |                     | My Cart Back           |

2. Click Buy to select the right vehicle software to jump to the payment page. Or select the vehicle software and click Add to Cart, then click My Cart to check your order to finish payment.

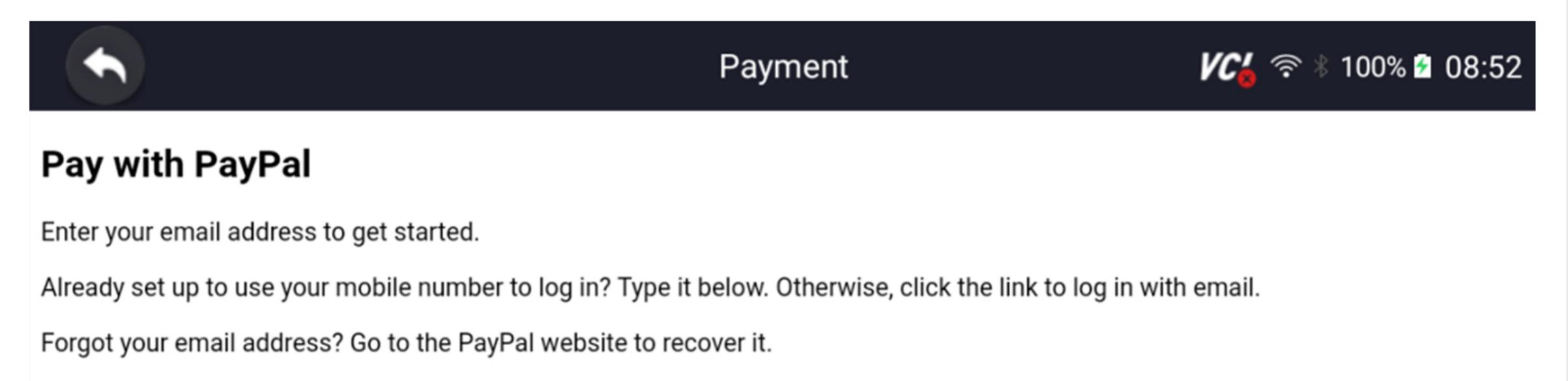

With a PayPal account, you're eligible for free return shipping, Purchase Protection, and more.

PayPal One Touch<sup>™</sup> only works for checkout. Please login with your email.

Please login with your email and password.

Something went wrong on our end. Please login with your email and password.

#### <u>Change</u>

Choose your phone country code United States (+1) • US+1

Email or mobile number Email or mobile number

#### Required

That email or mobile number format isn't right

3. Return menu and enter Update to update the software.

### **BUY EXTRA SOFTWARE ON FOXWELL WEBSITE**

**1.** Log in at our website www.foxwelltech.us and go to your Member Center.

| My Products                | Member Cente     |                                         |  |
|----------------------------|------------------|-----------------------------------------|--|
| ≣ Registered Products      |                  |                                         |  |
| ≣ New Registration         |                  | IP of This Login: 113.81.198.196        |  |
| Renewal Management         | Member Center    | Date of Last Login: 2020-03-27 16:39:43 |  |
| E Consumer Card            |                  |                                         |  |
| ∃ Transaction History      | Account Overview |                                         |  |
| ≡ Software Renewal Package | Open Orders: 0   | Update News: 0                          |  |
| Ay Message                 |                  |                                         |  |
| ∃ Update News              |                  |                                         |  |
| ≣ Support Tickets          |                  |                                         |  |
| ≣ System Messages          |                  |                                         |  |
| My Orders                  |                  |                                         |  |
| ≣ All Orders               |                  |                                         |  |
| My Profile                 |                  |                                         |  |
| ≣ Personal Information     |                  |                                         |  |
| ≣ Reset Password           |                  |                                         |  |
| ≡ Modify User Email        |                  |                                         |  |
| ≣≣ Sign out                |                  |                                         |  |
|                            |                  |                                         |  |
|                            |                  |                                         |  |
|                            |                  |                                         |  |
|                            |                  |                                         |  |
|                            |                  |                                         |  |
|                            |                  |                                         |  |
|                            |                  |                                         |  |
|                            |                  |                                         |  |
|                            |                  |                                         |  |
|                            |                  |                                         |  |
|                            |                  |                                         |  |

#### 2. Select Software Renewal Package to in put serial number and model of your scanner.

| Software Renewal Package |
|--------------------------|
|                          |
|                          |

| ∃∃ New Registration                        | C Add t | o My Cart | Please Enter The Seri | al Numbe         | Please Sel      | ect the Product | ∼ Se                           | arch 🙆 I   | My Cart                |                  |
|--------------------------------------------|---------|-----------|-----------------------|------------------|-----------------|-----------------|--------------------------------|------------|------------------------|------------------|
| Renewal Management                         |         |           |                       |                  |                 |                 |                                |            |                        |                  |
| ∃∃ Transaction History                     | Select  | No.       | Software Package Name | Serial<br>Number | Product<br>Name | Distributor     | Expiration<br>Date<br>(Months) | Price(USD) | Discount<br>Price(USD) | Action           |
| Software Renewal Package My Message        |         | 1         | BMW                   | i00503f0         | i53             | Foxwell         | 9999                           | Х          | Х                      | view cars<br>Buy |
| III Support Tickets<br>III System Messages |         | 2         | Tesla                 | i00503f0         | i53             | Foxwell         | 9999                           | Х          | Х                      | view cars<br>Buy |
| My Profile<br>Ξ Personal Information       |         | 3         | Saab                  | i00503f0         | i53             | Foxwell         | 9999                           | Х          | Х                      | view cars<br>Buy |
| I Reset Password<br>I Modify User Email    |         | 4         | Fuso                  | i00503f0         | i53             | Foxwell         | 9999                           | Х          | Х                      | view cars<br>Buy |

3. Select the vehicle software and click Add to Cart. Then click My Cart to check your order.

| My Products              | Software Renew | al Package                   |                           |              |                 |                                       |            |                     |           |
|--------------------------|----------------|------------------------------|---------------------------|--------------|-----------------|---------------------------------------|------------|---------------------|-----------|
| ≣ Registered Products    |                |                              |                           |              |                 |                                       |            |                     |           |
| I≡ New Registration      | Add to My Cart | Please Enter The Serial Numb | er Please Select The Prod | uct 🗸 🖌      | earch 🖹 My Cart |                                       |            |                     |           |
| Renewal Management       |                |                              |                           |              |                 |                                       |            |                     |           |
| ≣ Consumer Card          | Select         | Software Package N           | lame Serial Number        | Product Name | Distributor Ex  | xpiration Date(Months)                | Price(USD) | Discount Price(USD) | Action    |
| ≣ Transaction History    |                |                              | i070P0005556              | i70Pro       | Fo              |                                       | x          | x                   | View Cars |
| Software Renewal Package | (2 Ac          | dd to My Cart                |                           |              | 3 🖻 N           | ly Cart                               |            |                     |           |
| My Message               |                |                              |                           |              |                 |                                       |            |                     | Buy       |
| ∃∃ Update News           |                | 2 GM                         | NOP0000023                | NT530        | Foxwell         | · · · · · · · · · · · · · · · · · · · | x          | x                   | View Cars |
| ∃≣ Support Tickets       |                |                              |                           |              |                 |                                       |            |                     |           |
| ∃≣ System Messages       |                |                              |                           |              |                 |                                       |            |                     | Buy       |
| My Orders                |                |                              |                           |              |                 |                                       |            |                     |           |
| ≣ All Orders             | 1              |                              |                           |              |                 |                                       |            |                     |           |
| My Profile               | <b>.</b>       |                              |                           |              |                 |                                       |            |                     |           |
| E Personal Information   |                |                              |                           |              |                 |                                       |            |                     |           |
| E Reset Password         | Select the     | e right software p           | ackade                    |              |                 |                                       |            |                     |           |
| ≣ Modify User Email      | Ociect the     | s fight software p           | ackage                    |              |                 |                                       |            |                     |           |
| ≣≣ Sign out              |                |                              |                           |              |                 |                                       |            |                     |           |
|                          |                |                              |                           |              |                 |                                       |            |                     |           |
|                          |                |                              |                           |              |                 |                                       |            |                     |           |
|                          |                |                              |                           |              |                 |                                       |            |                     |           |
|                          |                |                              |                           |              |                 |                                       |            |                     |           |
|                          |                |                              |                           |              |                 |                                       |            |                     |           |
|                          |                |                              |                           |              |                 |                                       |            |                     |           |
|                          |                |                              |                           |              |                 |                                       |            |                     |           |
|                          |                |                              |                           |              |                 |                                       |            |                     |           |
|                          |                |                              |                           |              |                 |                                       |            |                     |           |
|                          |                |                              |                           |              |                 |                                       |            |                     |           |
|                          |                |                              |                           |              |                 |                                       |            |                     |           |

#### 4. ClickCheckout button to Submit Order button for payment and purchase.

| -                                                                                                    | Top Up | o Balance          |               |             |              |                         |                                                      | Back   Back to Menu |
|----------------------------------------------------------------------------------------------------|--------|--------------------|---------------|-------------|--------------|-------------------------|------------------------------------------------------|---------------------|
| ■ Registered Products                                                                                                    |        |                    |               |             |              |                         |                                                      |                     |
| ∃ New Registration                                                                                                    |        | Commodity Na<br>me | Serial Number | Price (USD) | Discount (%) | Discount Price<br>(USD) | Quantity                                             | Action              |
| Renewal Management                                                                                                    |        |                    |               |             |              |                         |                                                      |                     |
| ∃ Transaction History                                                                                                    |        | BMW                | i00503f005741 | Х           | Х            | Х                       | 1                                                    |                     |
| ∃ Software Renewal Package                                                                                                    |        |                    |               |             |              | Orio                    | ginal Price: \$ <del>X</del>                         | Ę                   |
| ly Message                                                                                                    |        |                    |               |             |              |                         | count price: \$2                                     |                     |
| E Support Tickets                                                                                                    |        |                    |               |             |              |                         | 1 Check Out                                          |                     |
| E System Messages                                                                                                    |        |                    |               |             |              |                         |                                                      |                     |
| lu Brofilo                                                                                                    |        |                    |               |             |              |                         |                                                      |                     |
| ly Profile                                                                                                    |        |                    |               |             |              |                         |                                                      |                     |
|                                                                                                    |        |                    |               |             |              |                         |                                                      |                     |
|                                                                                                    |        |                    |               |             |              |                         |                                                      |                     |
|                                                                                                    | Transa | ction Total        |               |             |              |                         |                                                      | Back   Back to Mer  |
| Ay Products                                                                                                    | Transa | ction Total        |               |             |              |                         |                                                      | Back   Back to Mer  |
| Ay Products<br>E Registered Products<br>New Registration                                                                         |        | odity Name         | Serial Number | Pı          | rice (USD)   | Discount (%)            | Qı                                                   | Back   Back to Mer  |
| Ay Products<br>E Registered Products<br>New Registration                                                                         |        |                    | Serial Number |             |              | Discount (%)            | Q.                                                   | antity              |
| Ay Products                                                                                                    | Comm   |                    |               |             |              | Х                       | 1                                                    | antity              |
| Ay Products<br>Registered Products<br>New Registration<br>Renewal Management<br>Transaction History                              | Comm   |                    |               |             |              | X<br>Ori                |                                                      | iantity             |
| Ay Products  Registered Products  New Registration  enewal Management  Transaction History  Software Renewal Package             | Comm   |                    |               |             |              | X<br>Ori<br>Dis         | 1<br>ginal Price: \$글                                | iantity             |
| Iy Products   Registered Products   New Registration   enewal Management Transaction History Software Renewal Package Ny Message | Comm   |                    |               |             |              | X<br>Ori<br>Dis         | 1<br>ginal Price: \$ <del>3</del><br>count Price: \$ | iantity             |
| Ay Products<br>E Registered Products<br>New Registration                                                                         | Comm   |                    |               |             |              | X<br>Ori<br>Dis         | 1<br>ginal Price: \$ <del>3</del><br>count Price: \$ | X                   |

5. Return menu of your tablet and enter Update to update the software.

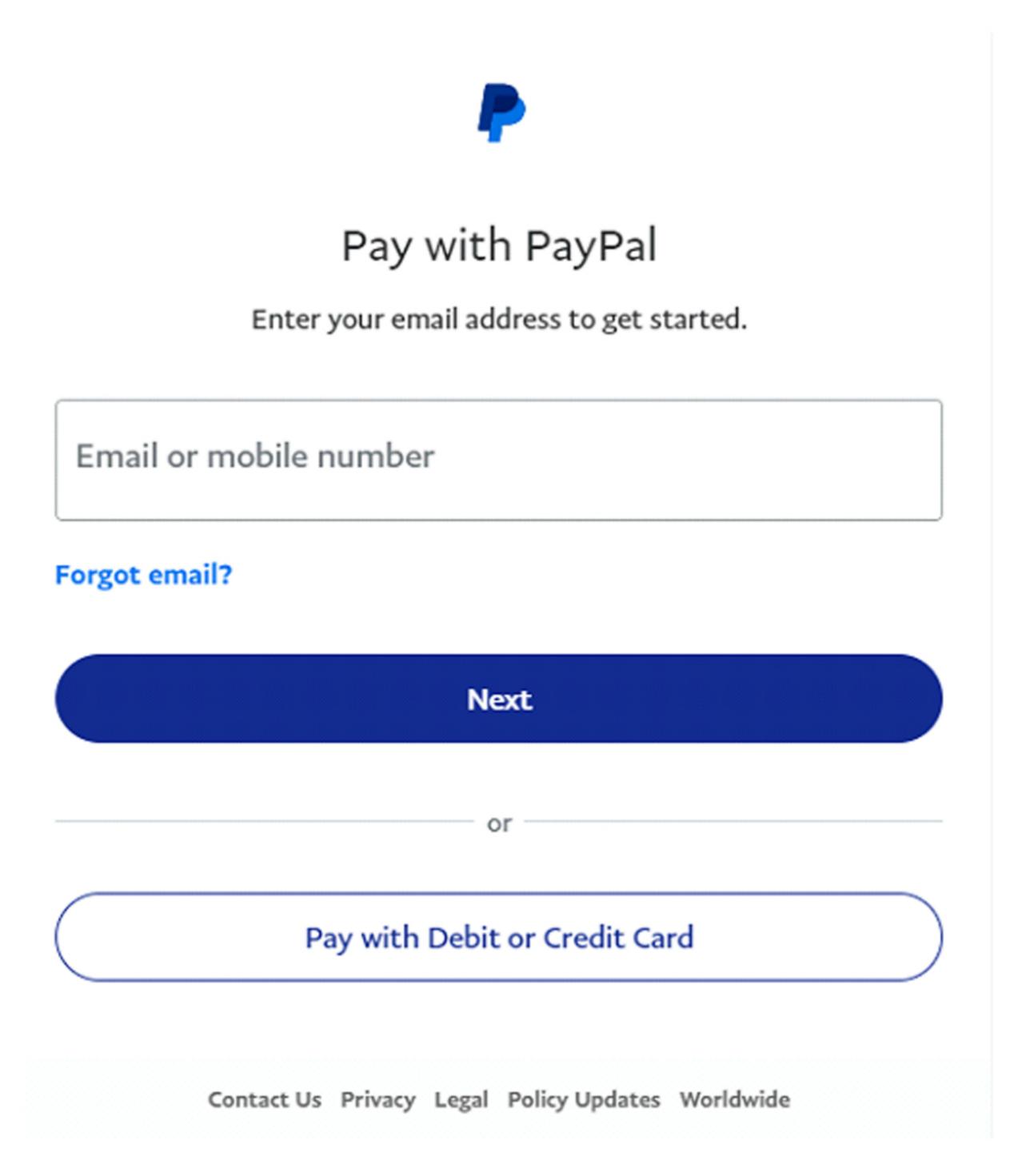